## **Self Declaration Certificate on Advertisements User Manual विज्ञापन उपयोगकर्ाा मैनुअल पर स्व-घोषणा प्रमाणपत्र**

### **IMPORTANT INSTRUCTIONS/ महत्वपूर्णनिर्देश**

- **All the mandatory fields marked with \* have to filled** सभी अनिवार्य क्षेत्र जिसमे \* है, उन्हें भरना आवश्यक है
- **Do not use any special character while filing the form(i.e \$, %,#, ^)** फ़ॉमयभरतेसमर् नकसी नवशेष वर्यका उपर्ोग िा करें"(**i.e \$, %, #, ^)**
- **All the documents should be uploaded in "pdf" format.** सभी दस्तावेज "पीडीएफ" प्रारूप में अपलोड किए जाये
- **Letter of Authorization should be in PDF format and less than 500 KB (Sample file is provided)** प्राधिकरण पत्र **पीडीएफ** प्रारूप में और **500 केबी** से कम होना चाहिए (नमूना फ़ाइल प्रदान की गई है)
- **Advertisement should be uploaded in PDF format and size should be less than 1MB in case of Print and Internet (Static).**

विज्ञापन **पीडीएफ** प्रारूप में अपलोड किया जाना चाहिए और प्रिंट और इंटरनेट (स्टेटिक) के मामले में आकार **1 एमबी** से कम होना चाहिए।

- **Advertisement Script should be uploaded in PDF format and size should be less than 1MB in Internet (Video).** विज्ञापन स्क्रिप्ट **पीडीएफ** प्रारूप में अपलोड की जानी चाहिए और इंटरनेट (वीडियो) का आकार **1 एमबी** से कम होना चानहए।
- **Video URL is required in case of Internet (Video).** इंटरनेट (वीडियो) के मामले में वीडियो यआरएल आवश्यक है।

# Sign Up Process/ साइन अप प्रक्रिया

#### **STEP 1 :**

- Click on **"Sign Up"** button/ **"साइि अप"** बटि पर स्क्रिक करें
- Fill the required details and Click on the **"Sign Up"** button/ आवश्यक नववरर् भरेंऔर **"साइि अप"**बटि पर स्क्रिक करें।

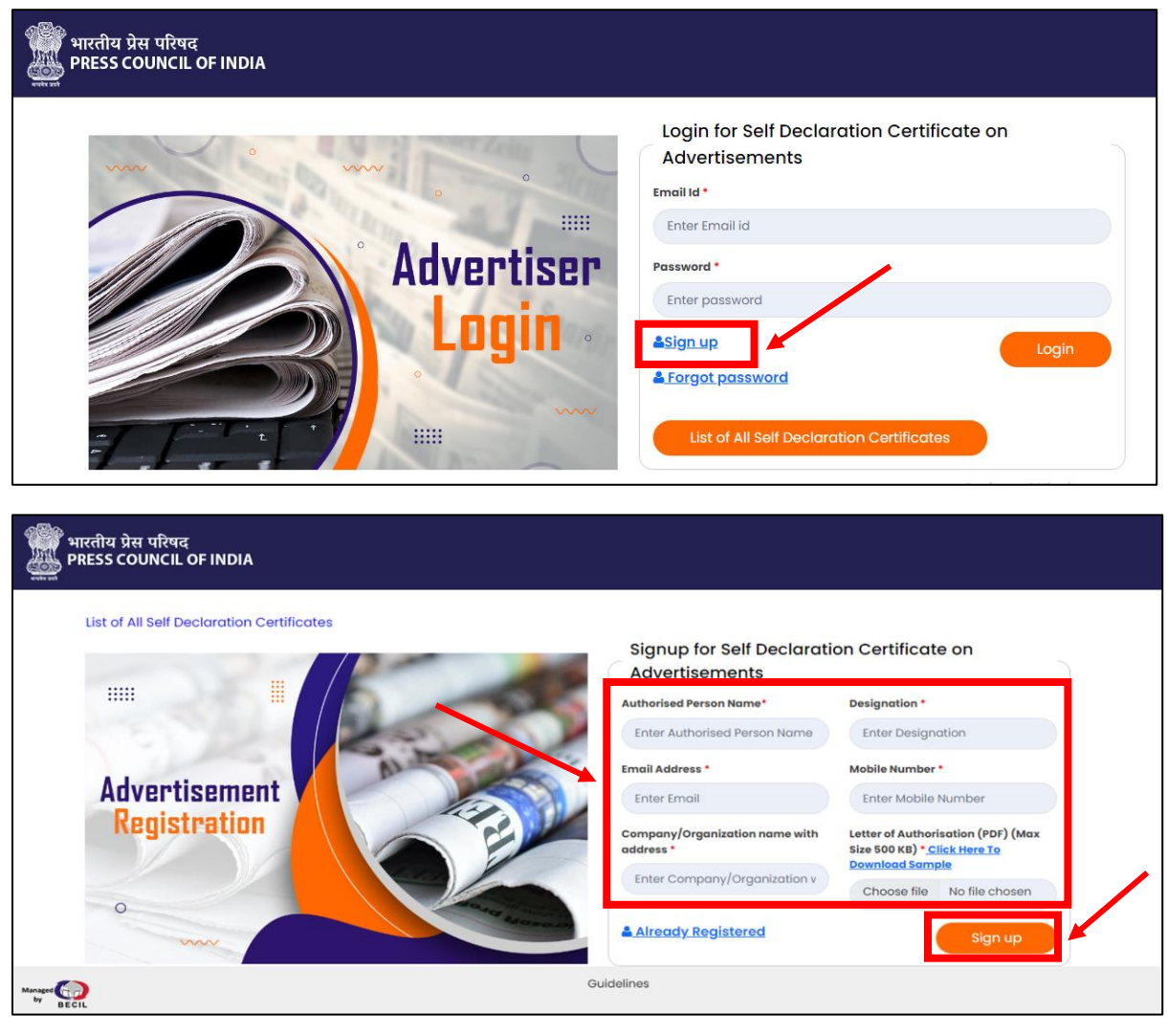

#### **IMPORTANT NOTE:**

 To download the sample file of the **Letter of Authorization**, Click on **"Click Here to Download Sample".**

प्रानिकरर् पत्र की िमूिा फाइल डाउिलोड करिेकेनलए, उपलब्ध नवकल्प "**क्लिक हेयर टुडाउिलोड"** पर स्क्रिक करें

 $\triangleright$  Once you have completed the Sign Up, you will be notified via email and a temporary password will be sent to you.

एक बार जब आप साइन अप पूरा कर लेंगे, तो आपको ईमेल के माध्यम से सूचित किया जाएगा और एक अस्थायी पासवर्ड आपको भेजा जाएगा।

## Login Process/ **लॉनिि प्रनिया**

### **STEP 2:** To log in / लॉग इन करने के लिए

- Enter Email Id/ ईमेल आईडी दर्ज करें
- Enter Password / पासवर्ड दर्ज करें
- Click on "Login" button / "लॉगिन" बटन पर क्लिक करे

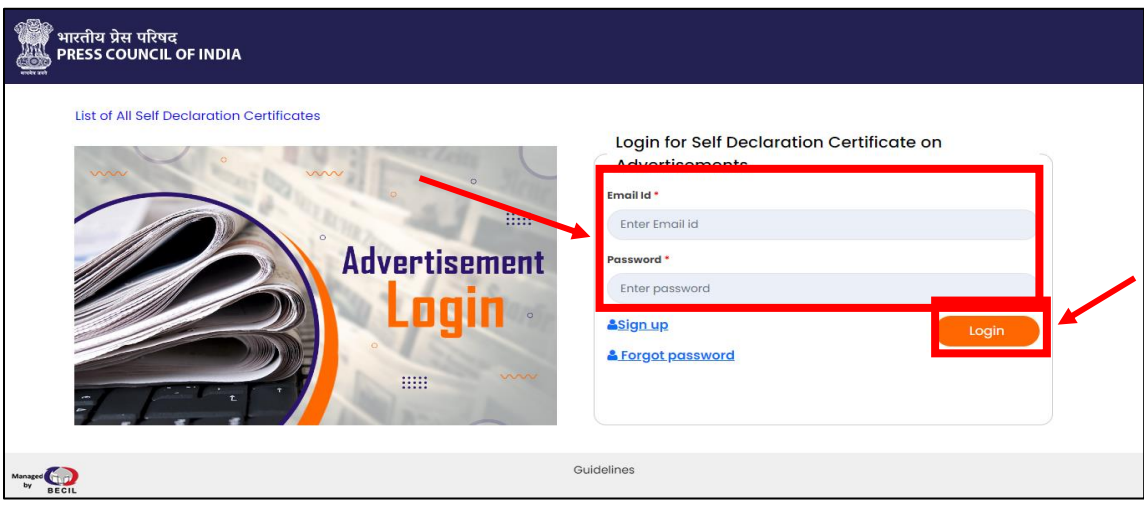

**STEP 3 :** Once you log in, Dashboard will appear. To generate Self Declaration Certificate, Click on **"Generate Self Declaration Certificate".**

िैसेही आप ल़ॉग इि करेंगे, डैशबोडयनदखाई देगा। स्व-घोषर्ा प्रमार्पत्र उत्पन्न करिेके नलए, **"जेिेरेट सेल्फ नडिेरेशि सर्टिफिकेट**" पर क्लिक करें।

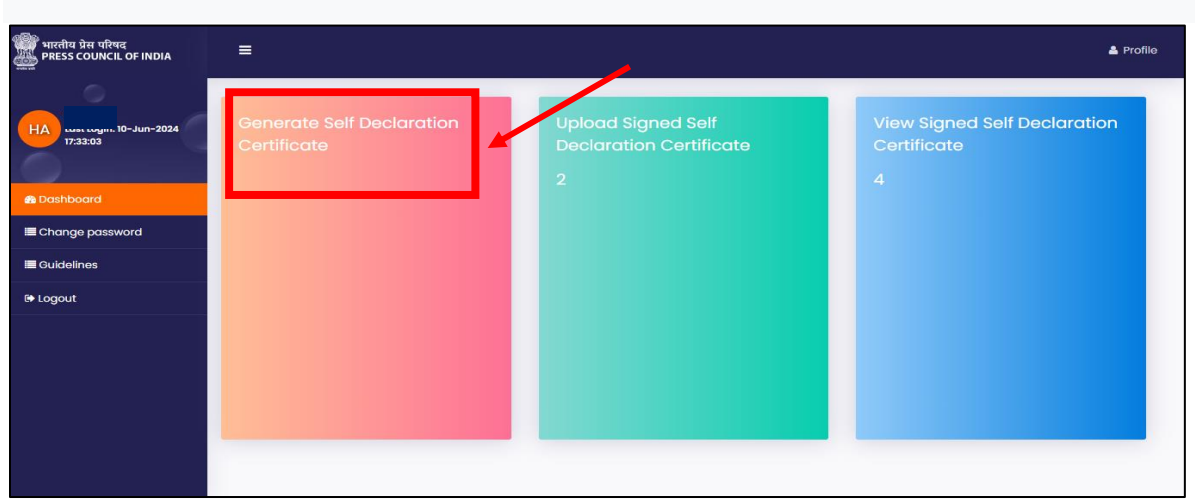

**STEP 4 :** Fill all the required details. Tick the check box and click on the **"Submit"** button. सभी आवश्यक विवरण भरें। चेक बॉक्स पर टिक करें और "सबमिट" बटन पर क्लिक करें।

 If **"Print"** is selected under "For publication in" र्नद **"प्रकाशि के नलए**" के अिंतगयत **"नप्रिंट"** का चर्ि नकर्ा गर्ा है।

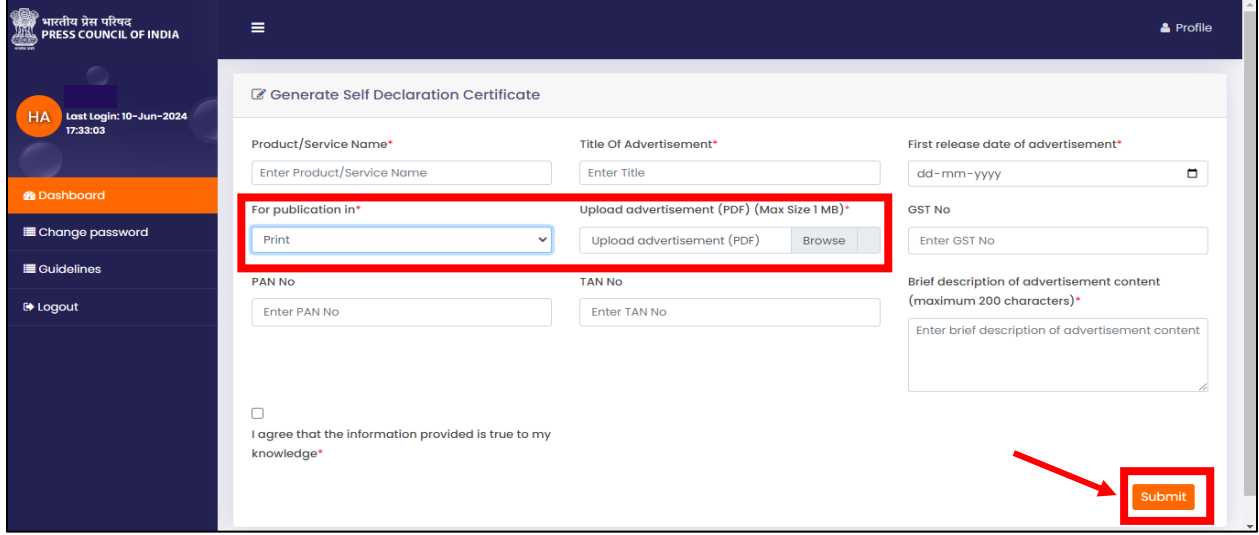

 If **"Internet(Video)"** is selected under **"For publication in"** र्नद **"प्रकाशि के नलए"** के अिंतगयत **"इिंटरिेट (वीनडयो)"** का चर्ि नकर्ा गर्ा है।

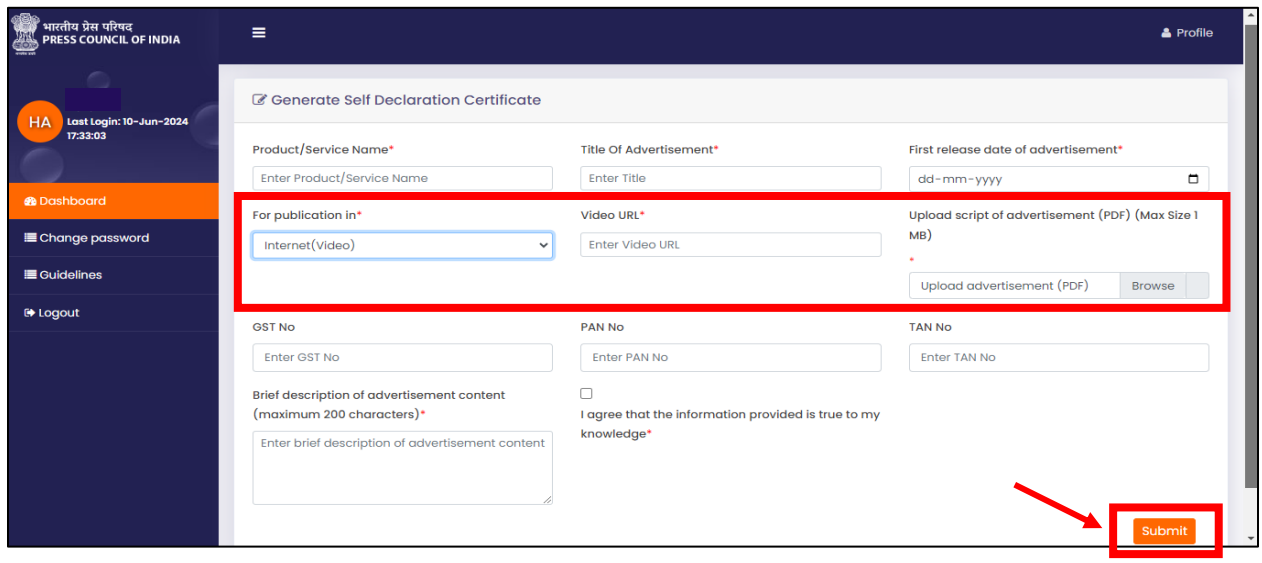

 If **"Internet(Static)"** is selected under **"For publication in"** र्नद **"प्रकाशि के नलए"** के अिंतगयत **"इिंटरिेट (स्टेनटक)"** का चर्ि नकर्ा गर्ा है।

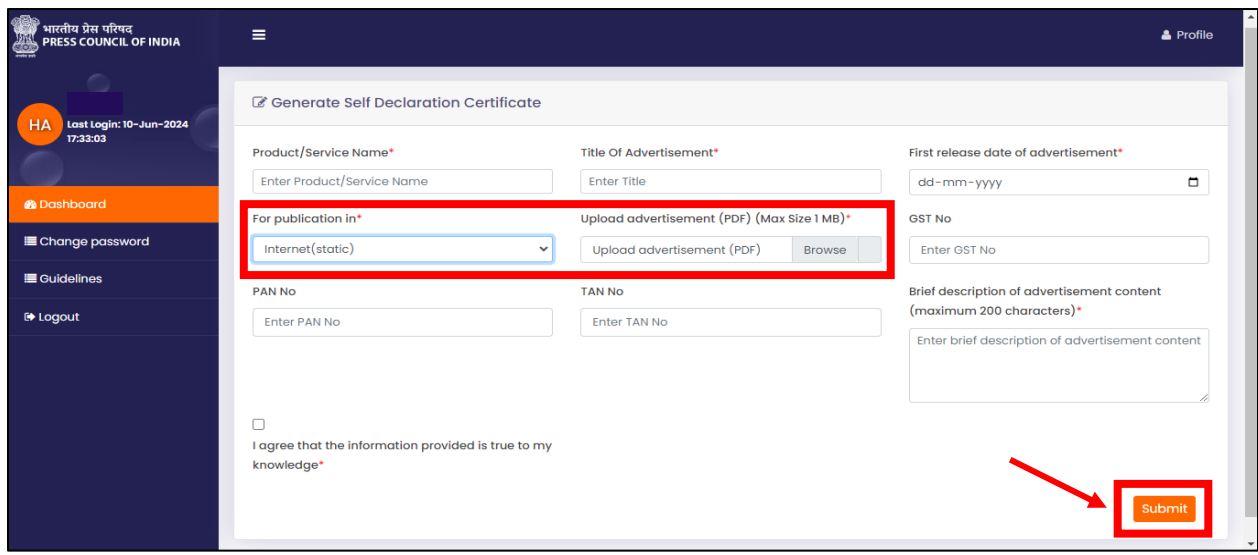

**STEP 5:** To download and upload Self Declaration Certificate click on **"Upload Signed Self Declaration Certificate".**

स्व-घोषर्ा प्रमार्पत्र डाउिलोड और अपलोड करिेके नलए **"अपलोड साइिंड सेल्फ नडिेरेशि सनटण नफके ट"** पर स्क्रिक करें।

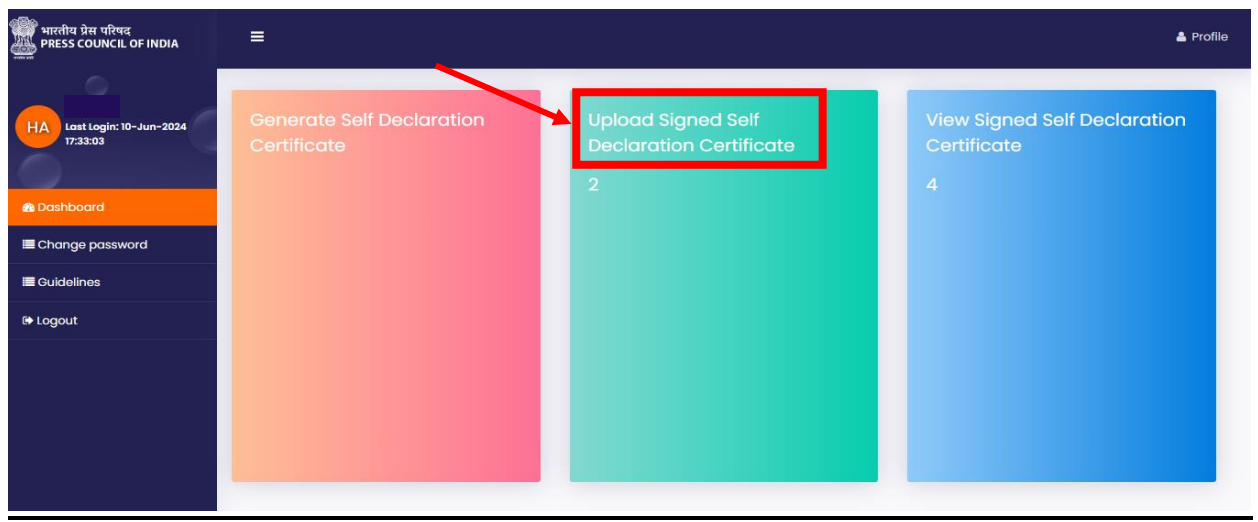

**STEP 6:** Download the Certificate by clicking on **"Download Unsigned Certificate".** Sign it and Upload it by clicking on **"Upload button".**

**"डाउिलोड अिसाइिंड फॉमण"** पर स्क्रिक करके प्रमार्पत्र डाउिलोड करें। इस पर हस्ताक्षर करेंऔर **"अपलोड बटि**" पर स्क्रिक करके इसेअपलोड करें।

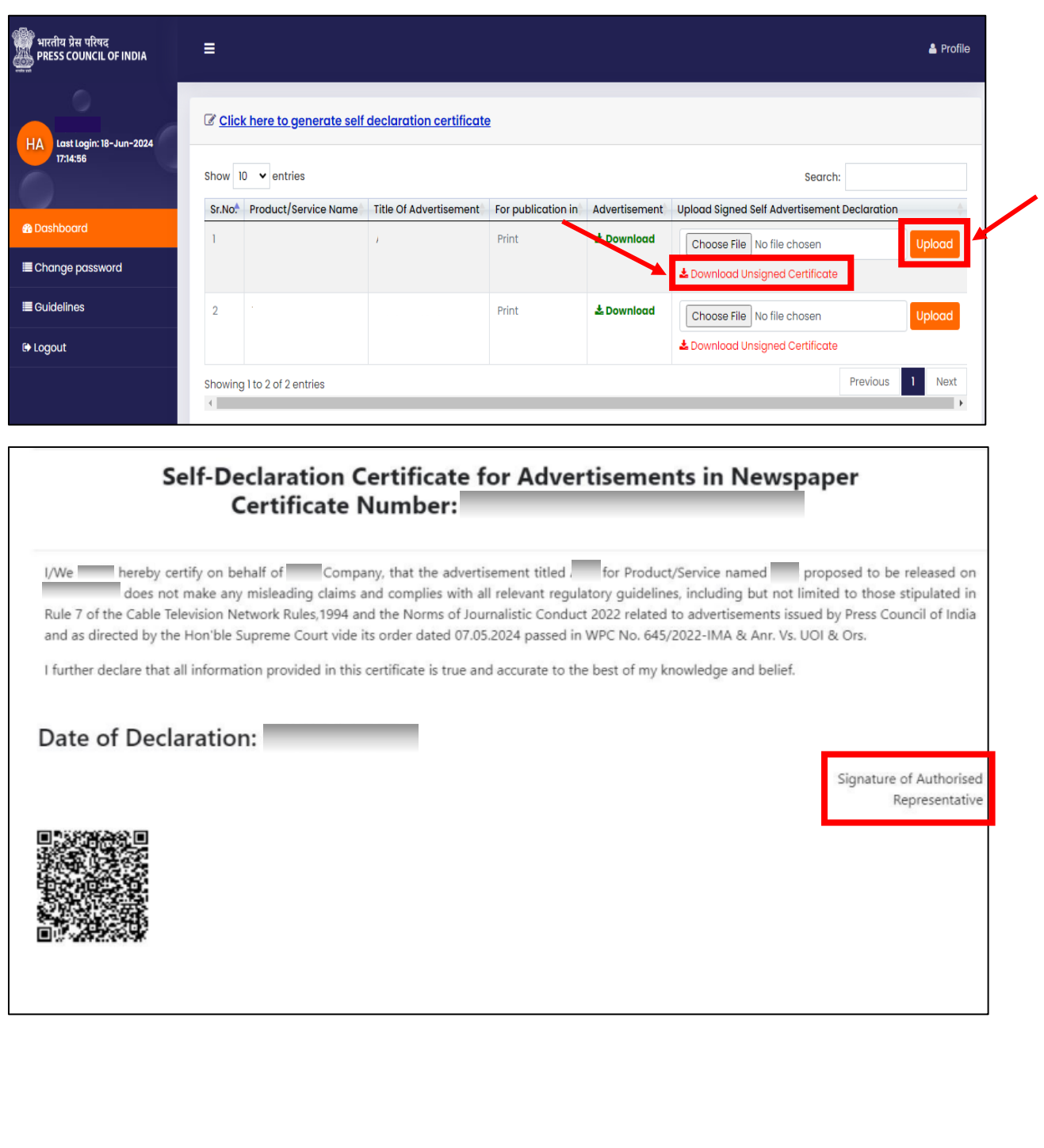

**STEP 7:** To view the Self Declaration Certificate, click on the **"View Signed Self Declaration Certificate".**

स्व-घोषर्ा प्रमार्पत्र देखिेकेनलए, **"व्यूसाइिंड सेल्फनडिेरेशि सनटणनफके ट"** पर स्क्रिक करें।

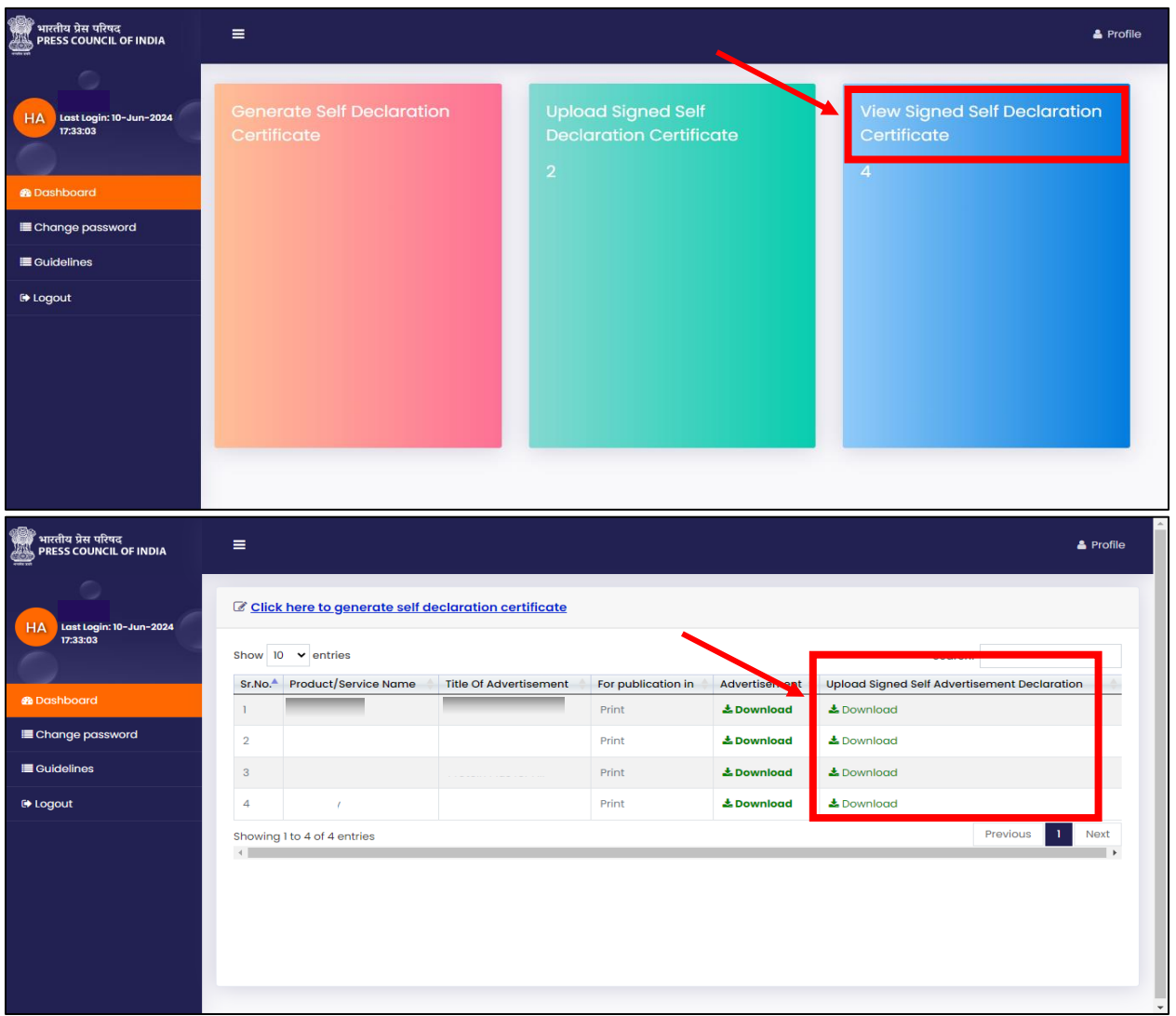